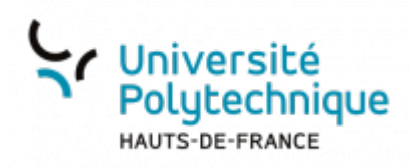

## **Windows - Installer et configurer Nextcloud**

## **Installer Nextcloud**

- Téléchargez le client Nextcloud en cliquant sur ce lien :
- Lancez le fichier d'installation

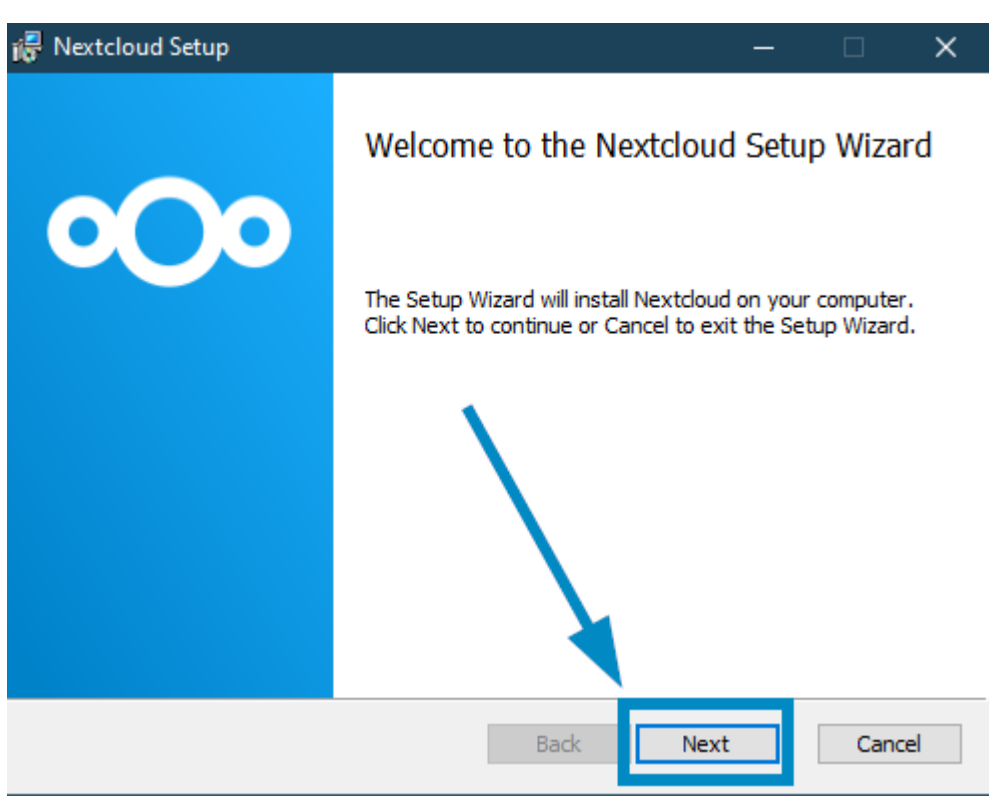

Cliquez sur **Next**

Last<br>update: update:<br>2022/11/28 outils:stockage\_des\_donnees:cloud:installer\_et\_configurer\_nextcloud https://www.uphf.fr/wiki/doku.php/outils/stockage\_des\_donnees/cloud/installer\_et\_configurer\_nextcloud

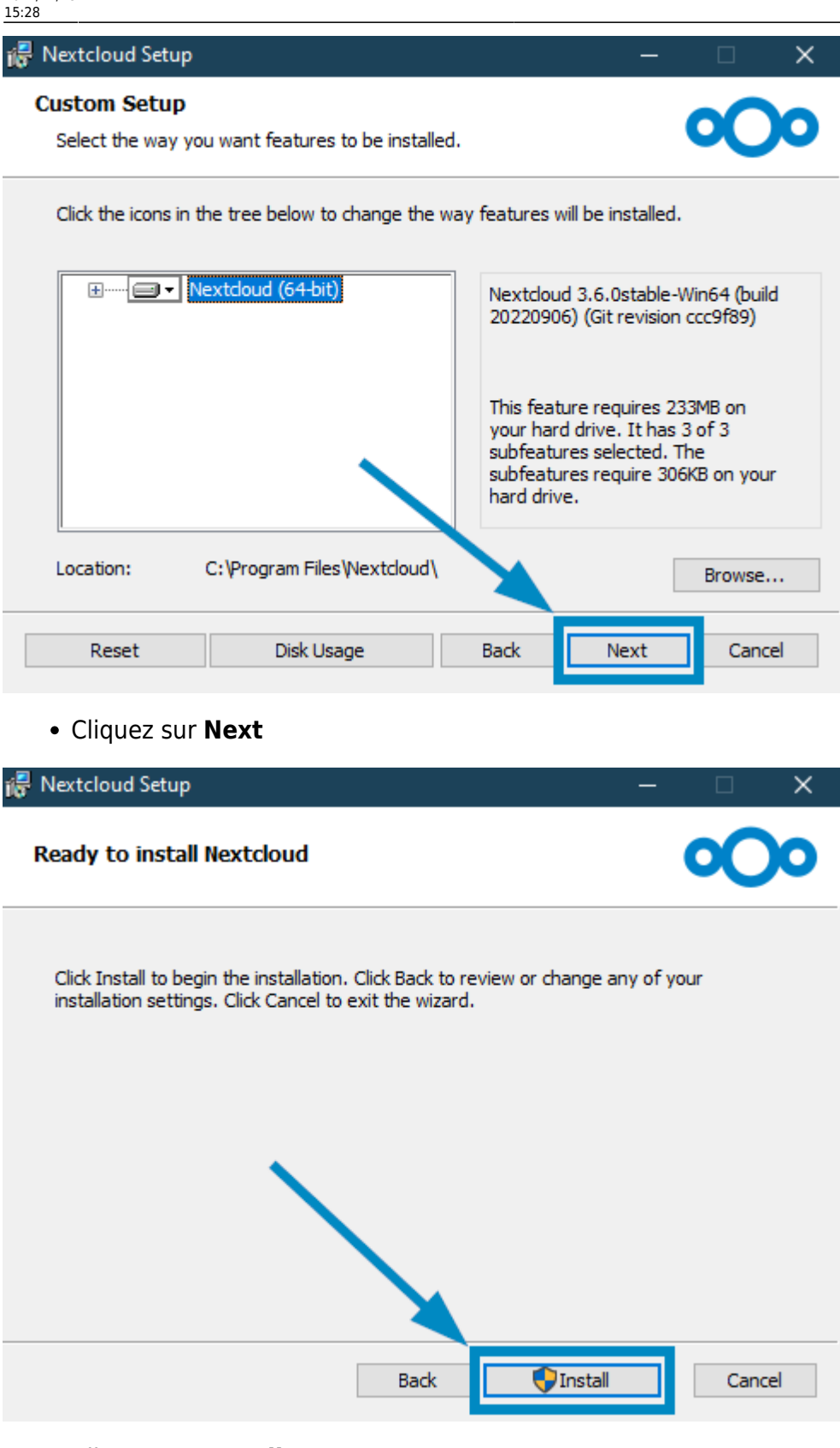

Cliquez sur **Install**

## **Configurer Nextcloud**

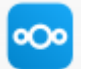

- •Lancez Nexctloud
- Cliquez sur le bouton **Se connecter**

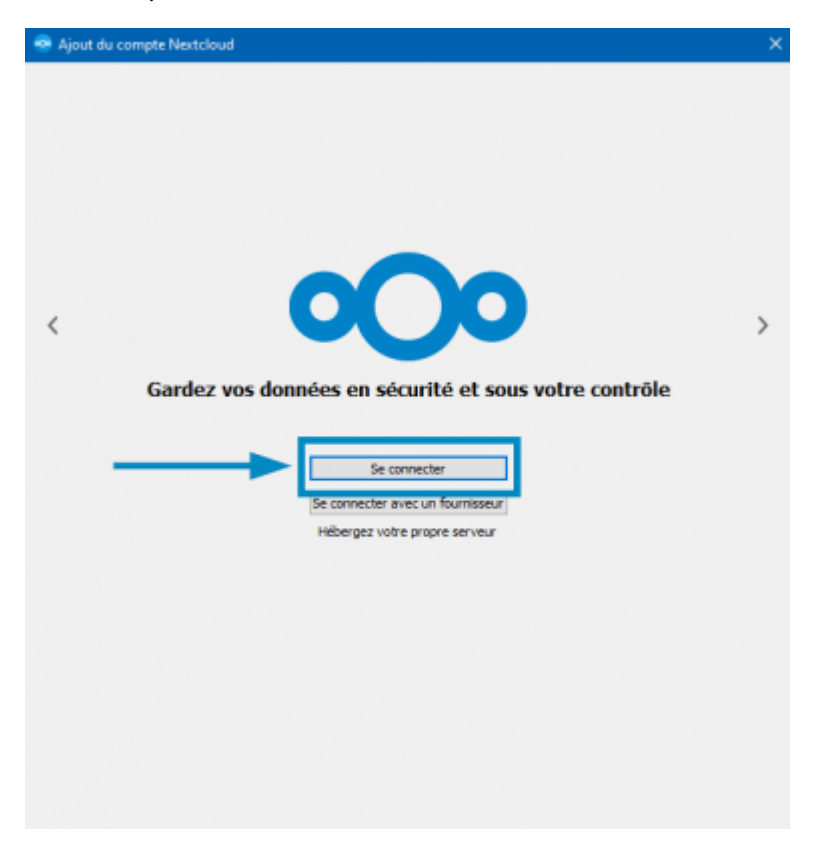

Entrez l'**Adresse du serveur** : cloud.uphf.fr

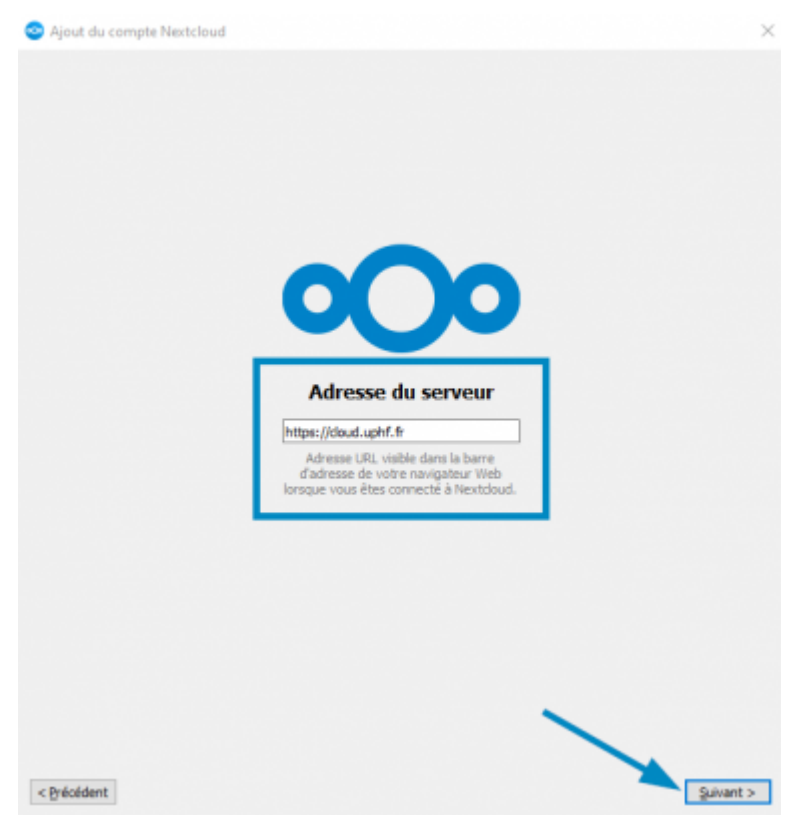

- Cliquez sur le bouton **Suivant >**
	- Une fenêtre s'ouvrira alors automatiquement sur votre navigateur internet.
- Cliquez sur le bouton **Se connecter**

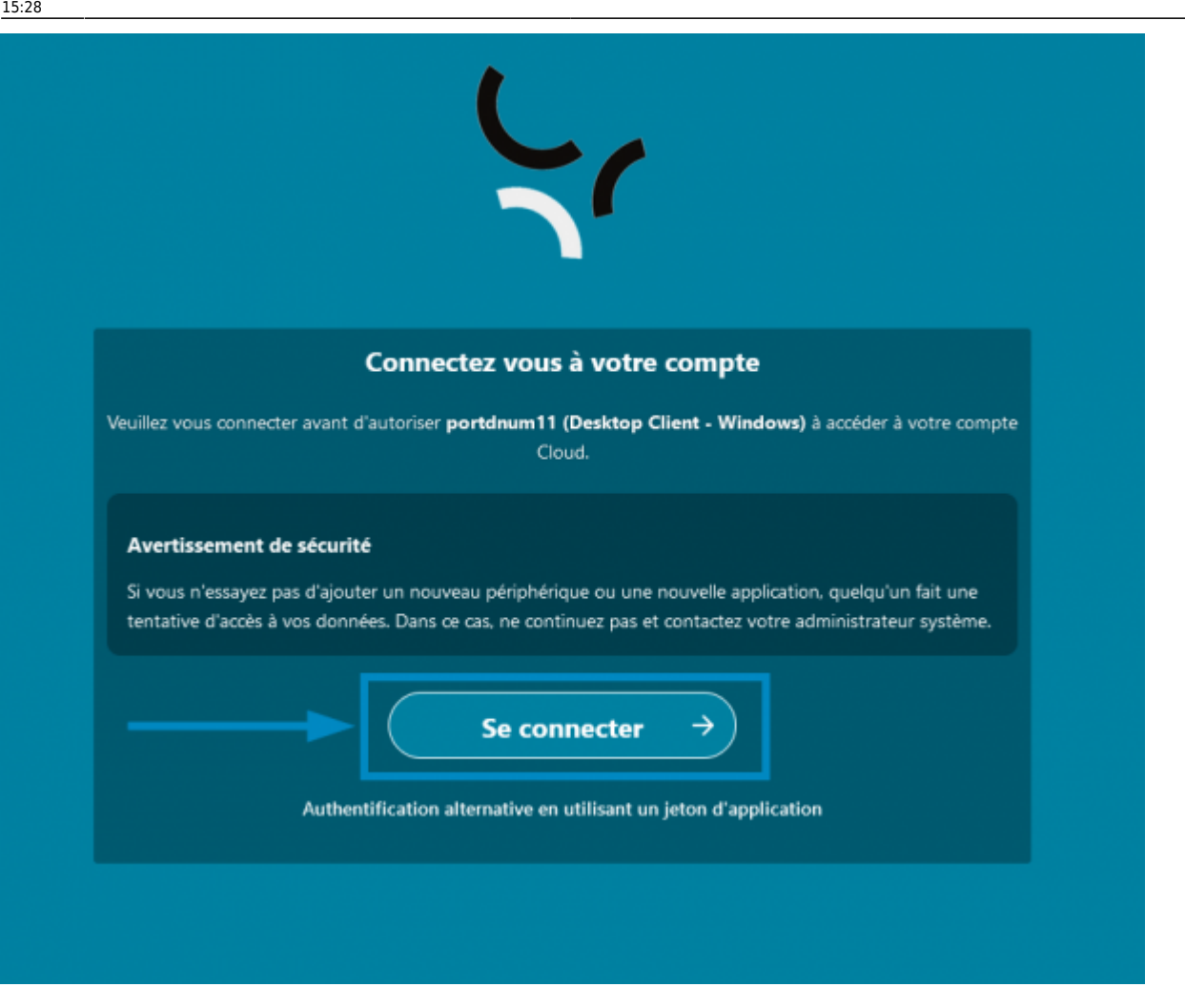

Entrez votre **Identifiant** et votre **Mot de passe**

![](_page_3_Picture_40.jpeg)

- Cliquez sur le bouton **Se connecter**
- Votre identité s'affiche alors, cliquez sur le bouton **Autoriser l'accès**

![](_page_4_Picture_56.jpeg)

Voilà, Nextcloud va maintenant se lancer et synchroniser vos fichiers entre le Cloud et votre ordinateur.

Une fois le message **Tous synchronisés!** affiché, vous pouvez cliquer sur l'icône de dossier en haut à droite pour arriver sur votre dossier partagé.

![](_page_4_Picture_8.jpeg)

Last update:<br>2022/11/28 outils:stockage\_des\_donnees:cloud:installer\_et\_configurer\_nextcloud https://www.uphf.fr/wiki/doku.php/outils/stockage\_des\_donnees/cloud/installer\_et\_configurer\_nextcloud 15:28

## Vous pouvez également le trouver dans vos dossiers

![](_page_5_Figure_2.jpeg)

From: <https://www.uphf.fr/wiki/> - **Espace de Documentation**

Permanent link: **[https://www.uphf.fr/wiki/doku.php/outils/stockage\\_des\\_donnees/cloud/installer\\_et\\_configurer\\_nextcloud](https://www.uphf.fr/wiki/doku.php/outils/stockage_des_donnees/cloud/installer_et_configurer_nextcloud)**

Last update: **2022/11/28 15:28**

![](_page_5_Picture_6.jpeg)